## Thunderbirdのメール設定(POP3)

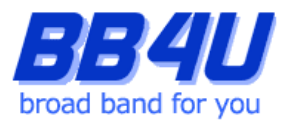

メールアドレスの設定を行う際には、「メールアドレス設定のお知らせ」またはマイページでメール ア ド レ ス を 取 得 さ れ た 際 の ア カ ウ ン ト 情 報 の メ モ を お 手 元 に 準 備 く だ さ い。 ※ Windows11: バージョン21H2、Thunderbird: バージョン91.10.0 を使用したマニュアルです。

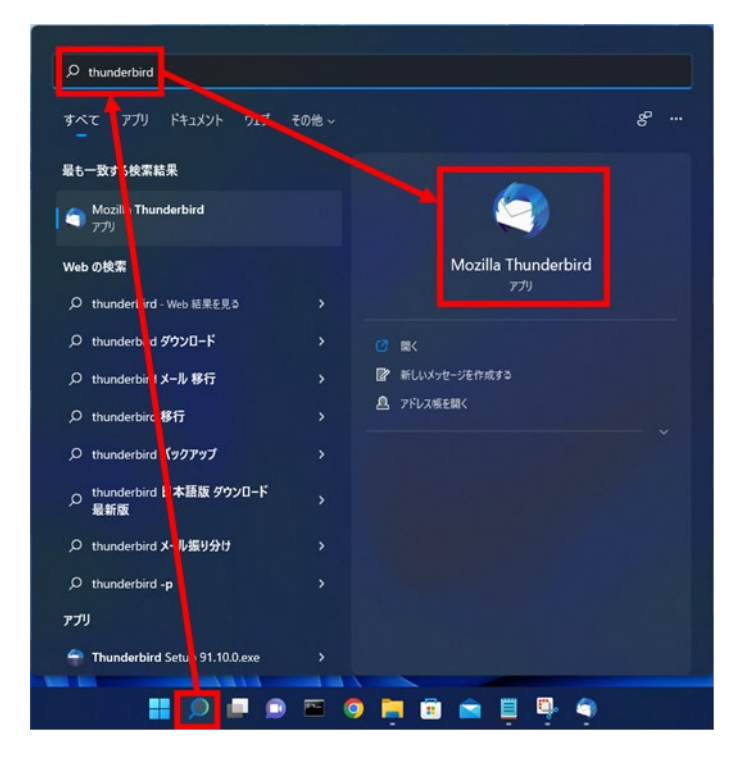

1.タスクバーの[ここに入力して検索]をクリックし、 「thunderbird」と ⼊ ⼒ し ま す。検 索 し た[Mozilla Thunderbird]をクリックしてください。

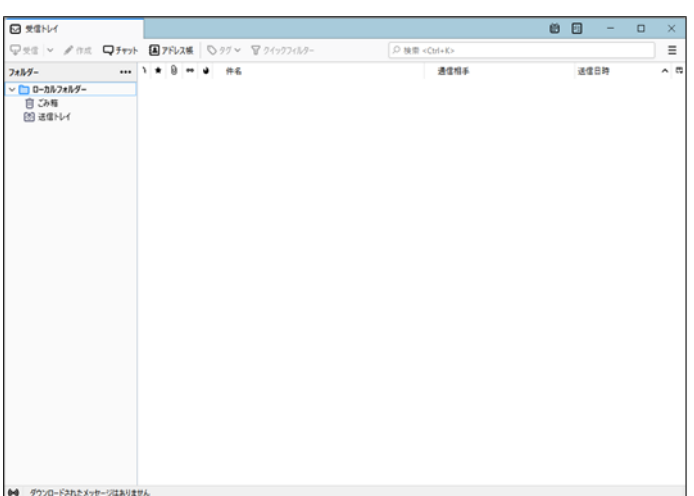

Mozilla Thunderbirdが起動します。

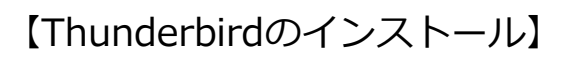

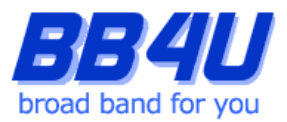

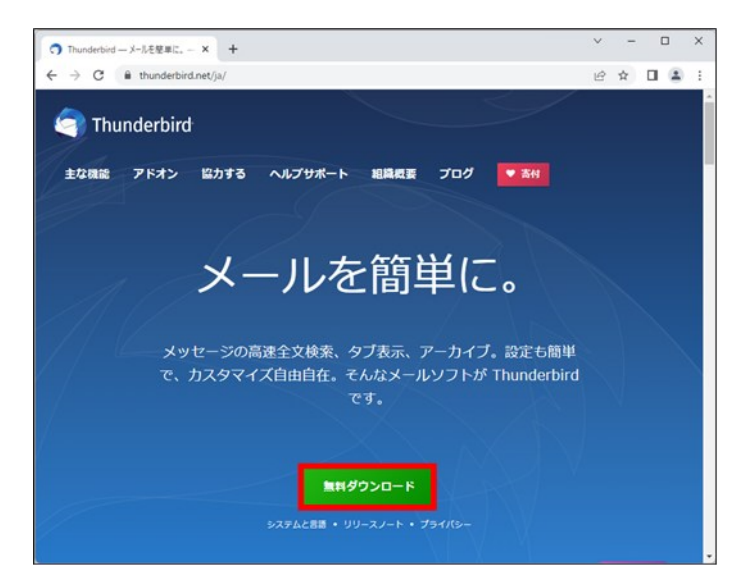

1.1.アプリケーションをお持ちでない場合は インストールしてください。Webブラウザを 起動し、下記URLからMozilla Thunderbirdの ダウンロードページにアクセスします。 <https://www.thunderbird.net/ja/> [無料ダウンロード]をクリックし、インストーラ をダウンロードしてください。

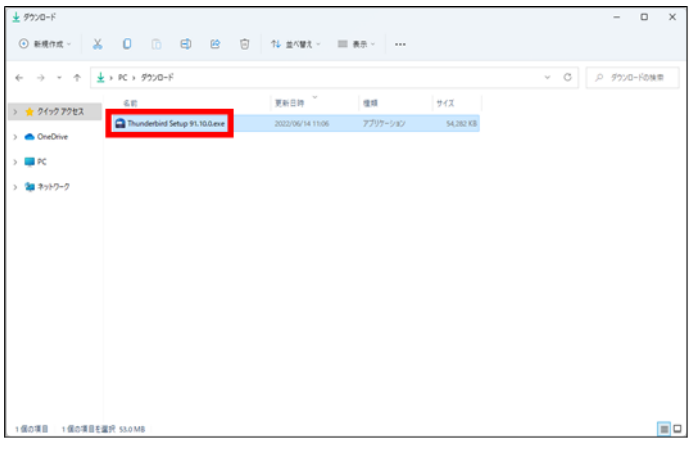

1.2.[PC]→[ダウンロード]のフォルダを開き、 インストーラをダブルクリックします。 「このアプリがデバイスに変更を加えること を許可しますか?」というダイアログが表示 される場合は、 [はい]をクリックしてください。

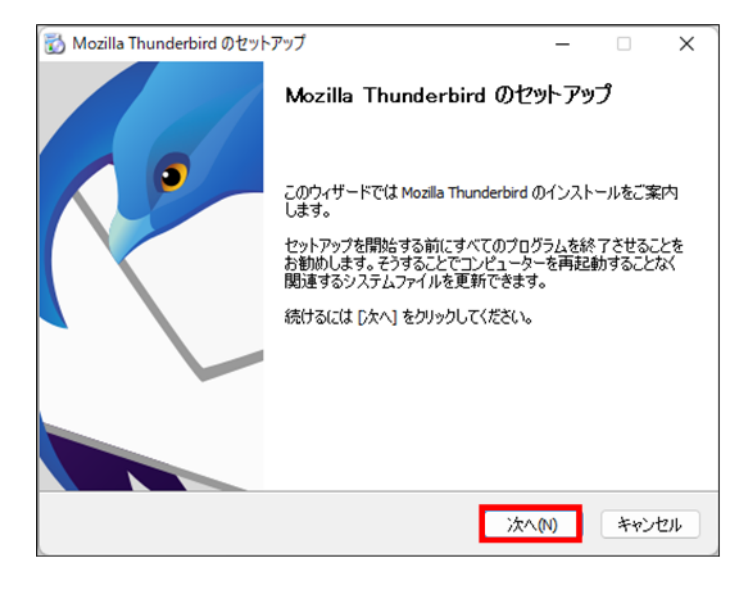

1.3.[Mozilla Thunderbirdのセットアップ]が表示 されますので、[次へ]をクリックします。

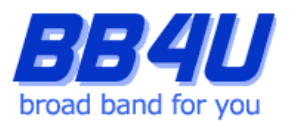

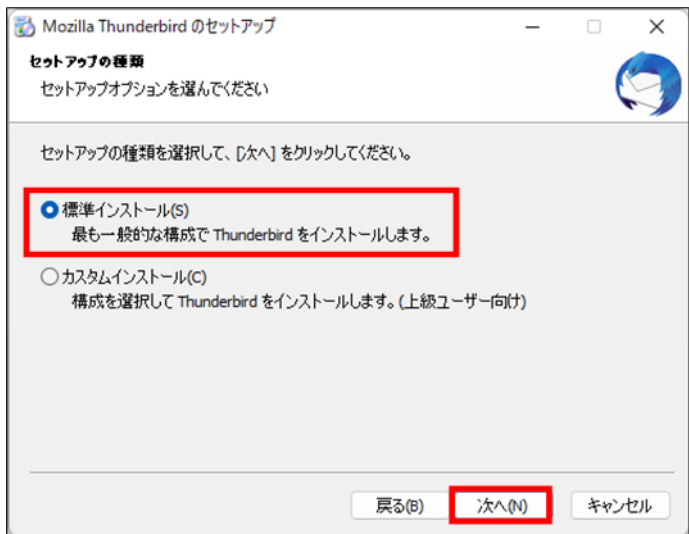

1.4. [セットアップの種類]画面で[標準インストール]

を選択し、[次へ]をクリックします。

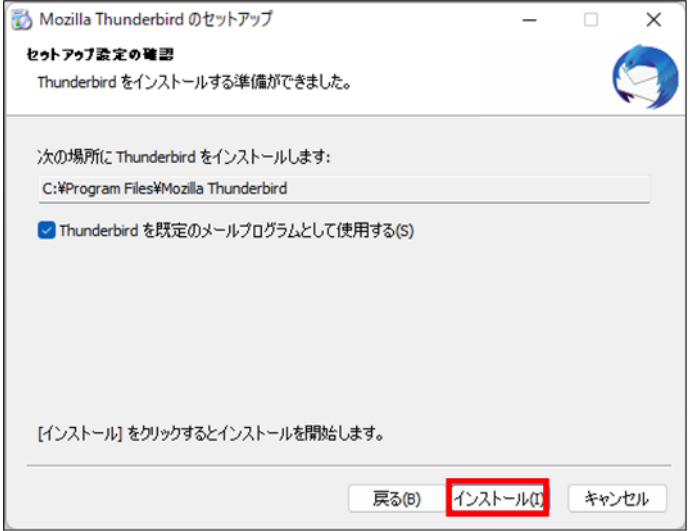

1.5.[セットアップ設定の確認]画面で[インストール]

 をクリックします。 インストールの処理が開始されます。

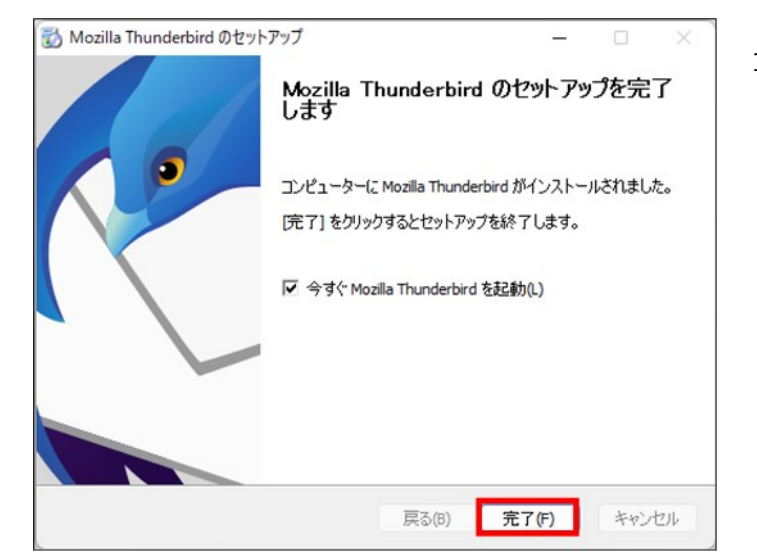

1.6[Mozilla Thunderbird のセットアップを完了し ます]画面で[完了]をクリックします。 クリック後に自動でMozilla Thunderbirdが起動 します。

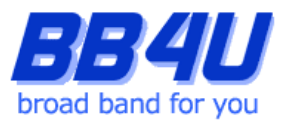

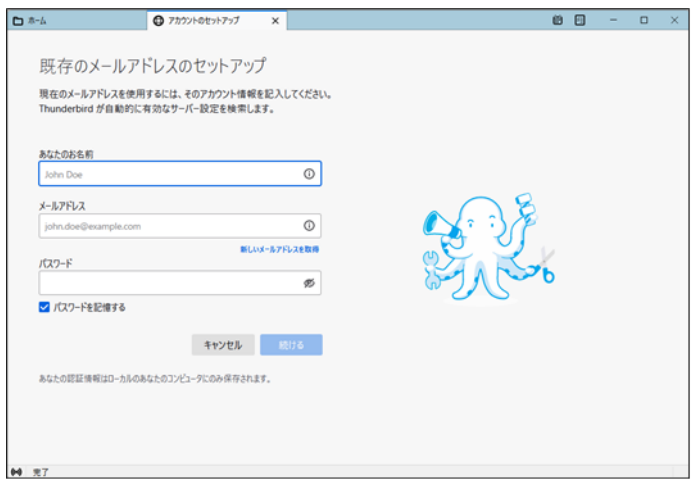

2.初回起動時は、[既存メールアカウントの

セットアップ]画面が表示されます。

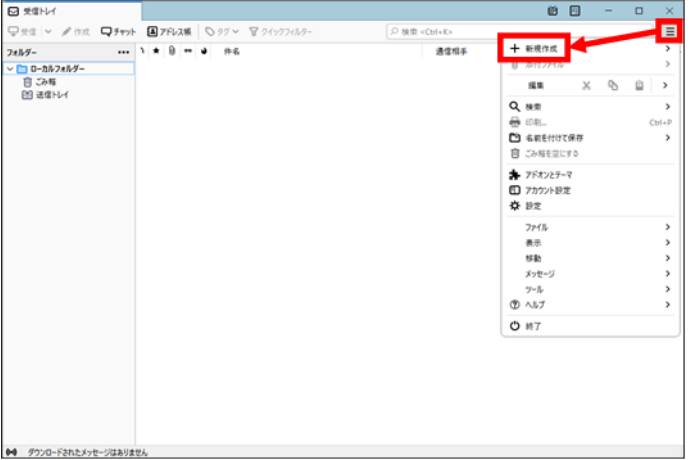

2.1.表示されない場合は、[メニュー]のアイコン をクリックし、[新規作成]をクリックします。

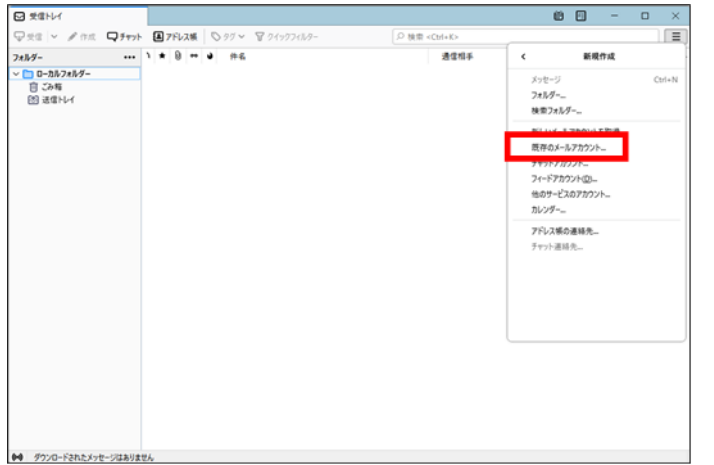

2.2.[既存のメールアカウント]をクリックして

ください。

 [既存メールアカウントのセットアップ]画面が 表示されます。

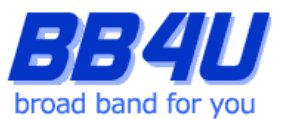

3. [既存のメールアドレスのセットアップ]画面の各項目を入力します。

「あなたのお名前」は、メール送信時に差出人として記載される名前です。ご本名でも任意の名称(インタ ーネット上のハンドルネームなど)でもかまいません。

「メールアドレス」には、BB4Uで取得したメールアドレスを入力してください。

「パスワード」には、「メールアドレス設定のお知らせ」に記載されているパスワード、

またはマイページでメールアドレスを取得した際にお客様が設定したパスワードを入力してださい。

[パスワードを記憶する]にはチェックを入れます。入力後、[続ける]をクリックします。

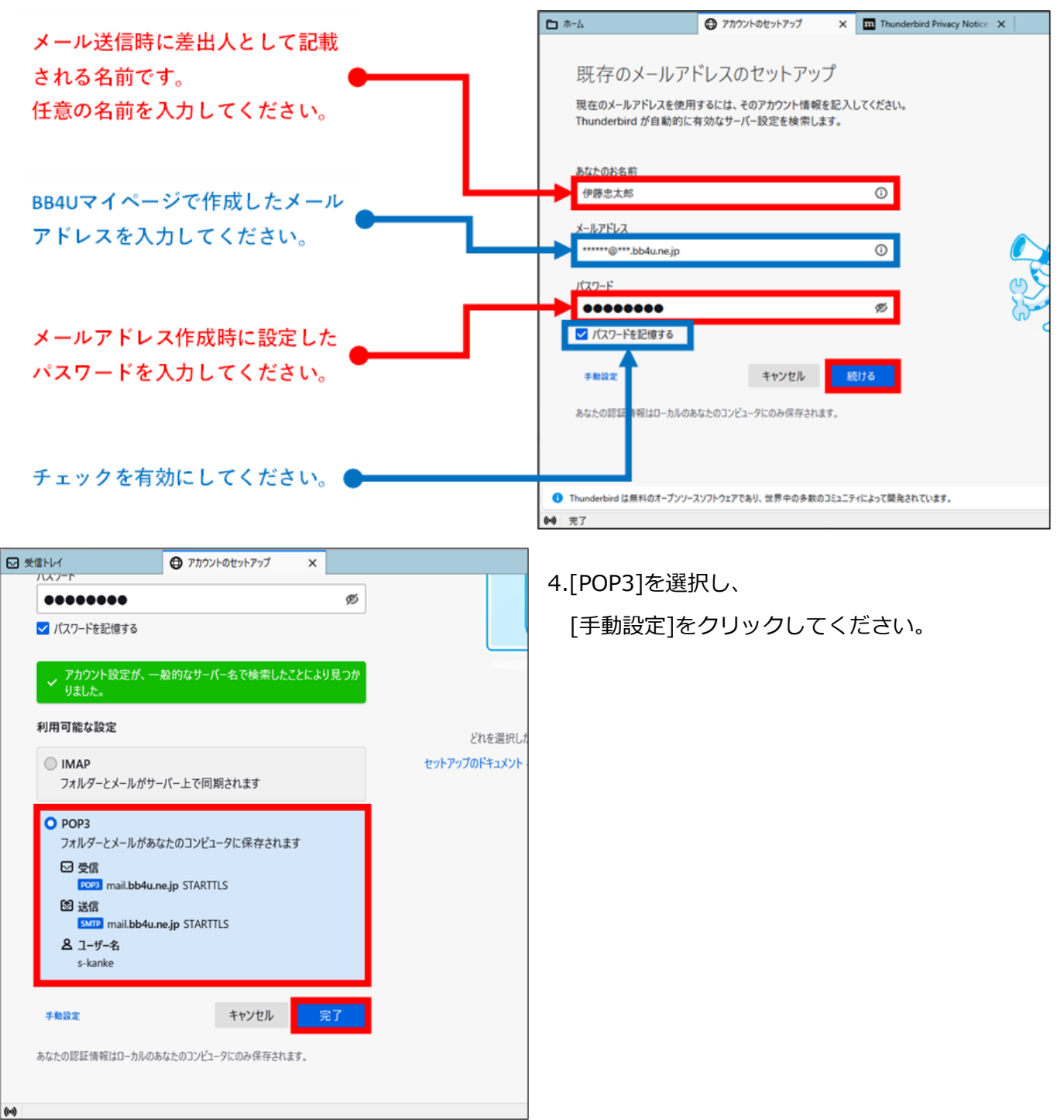

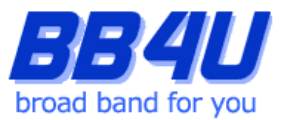

5.受信サーバーの「ホスト名」に、 [mbox.mose-mail.jp] と入力してください。また受信サーバーの 「ポート番号」が[110]、送信サーバーは[587]であることを確認してください。

受信サーバーと送信サーバーの「接続の保護」が[STARTTLS]、「認証方式」が[通常のパスワード認証] であることを確認し、[再テスト]をクリックします。

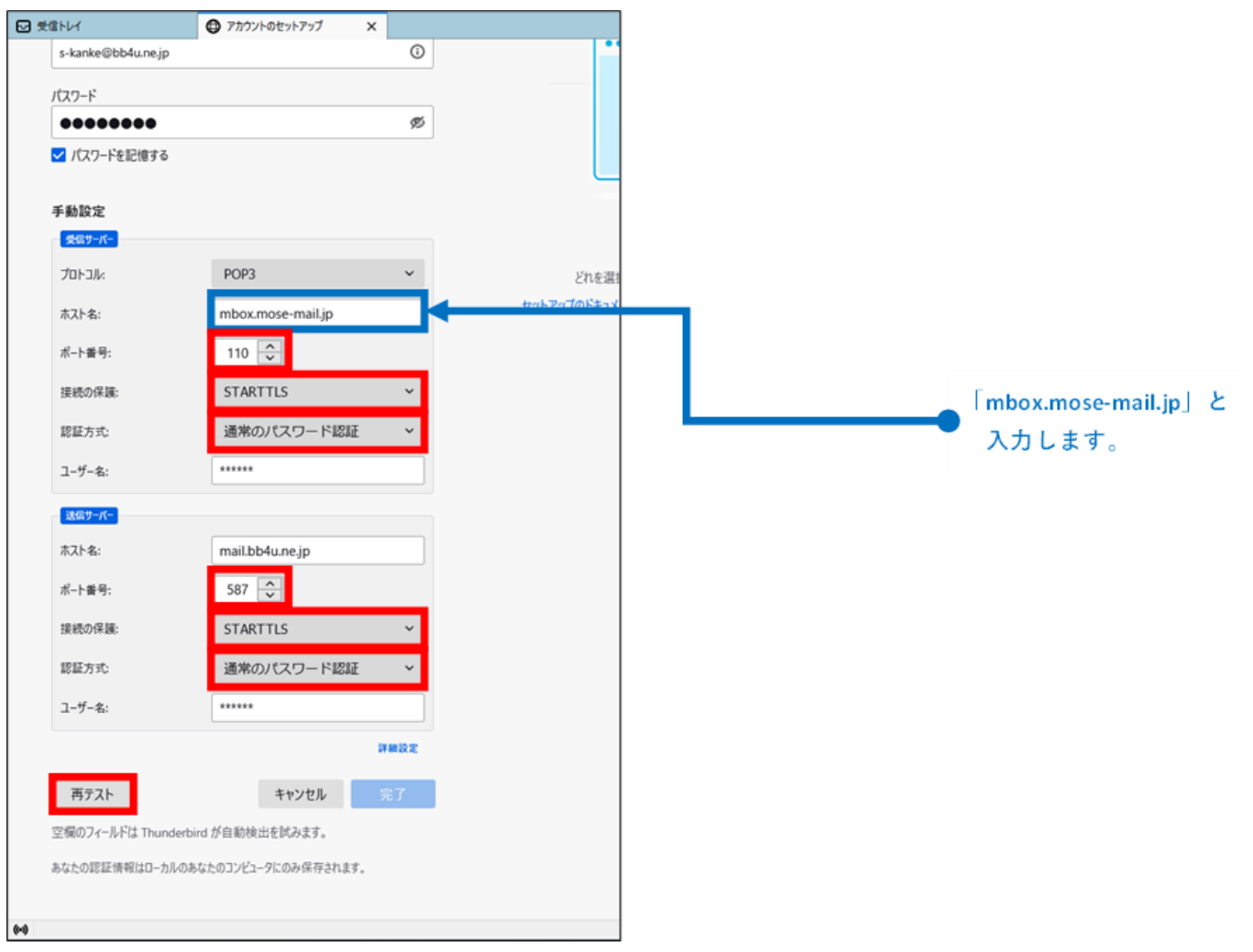

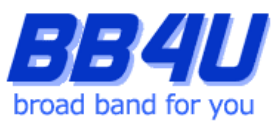

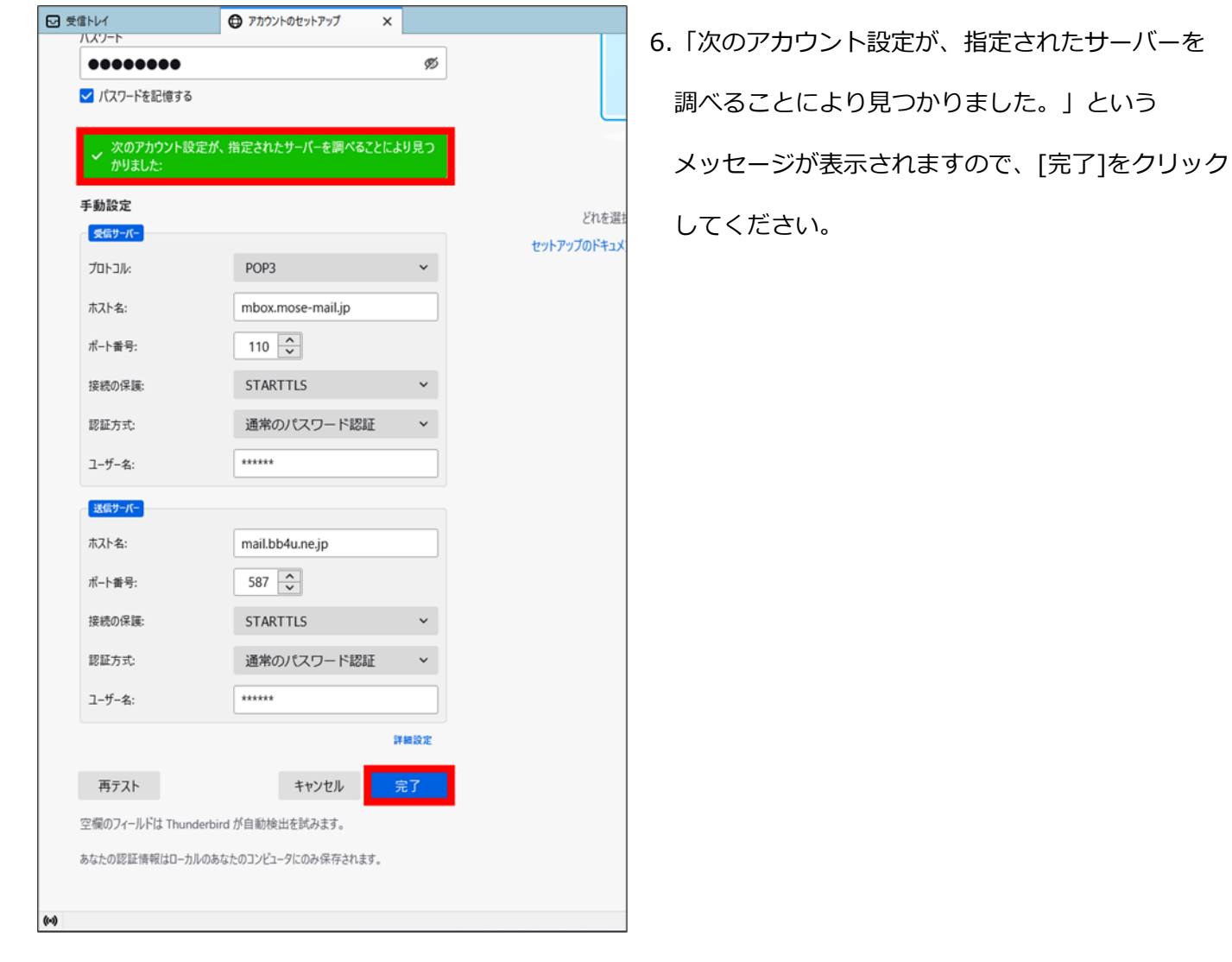

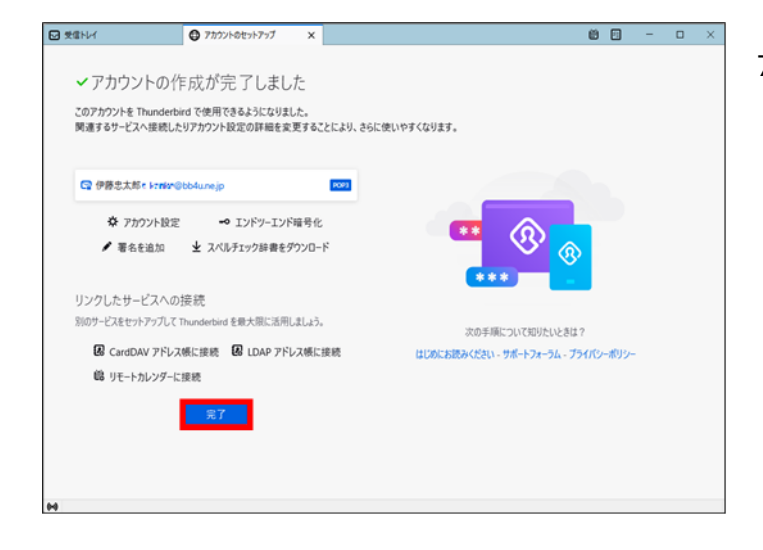

7.[アカウントの作成が完了しました]画面が表示され

ますので、[完了]をクリックしてください。

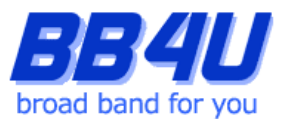

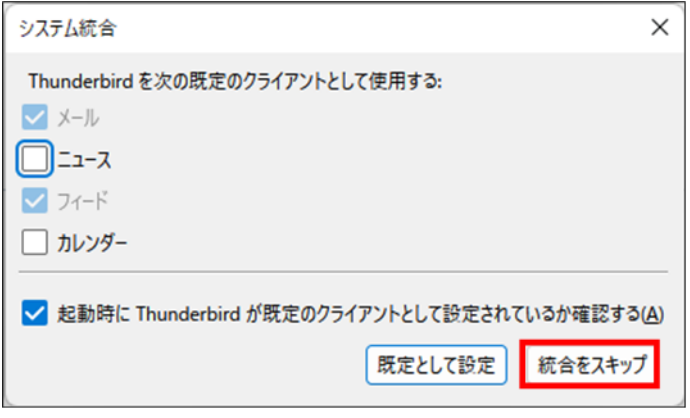

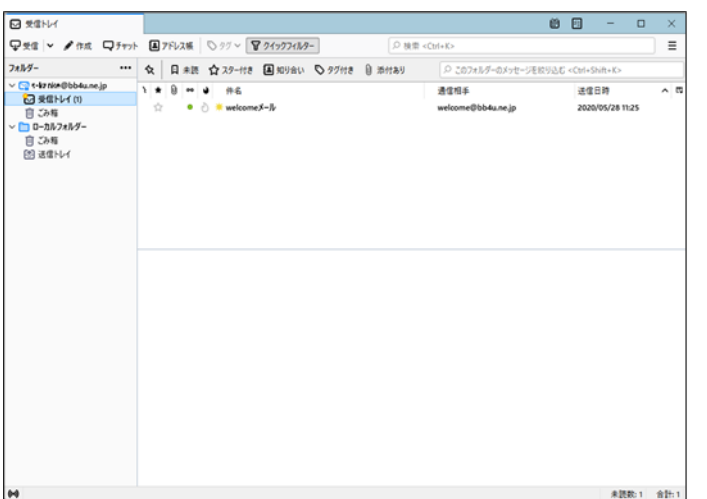

8.[システム統合]画面が表示された場合は

「統合をスキップ」をクリックしてください。

9.以上で設定は完了です。